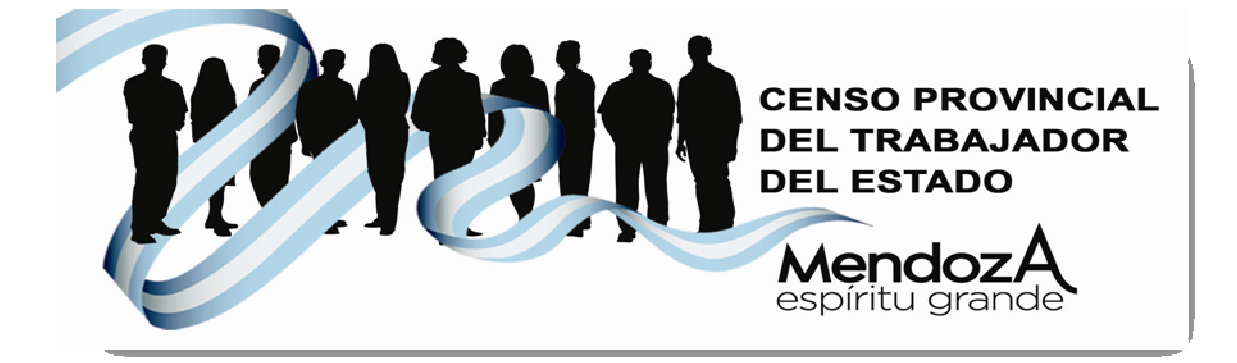

# Censo Provincial del Trabajador Público 2013

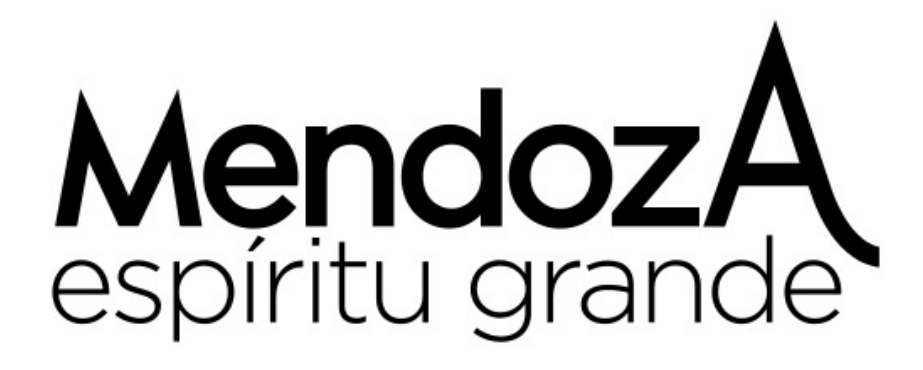

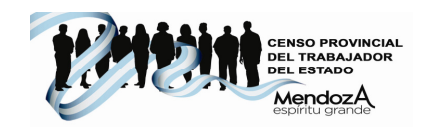

# **INDICE**

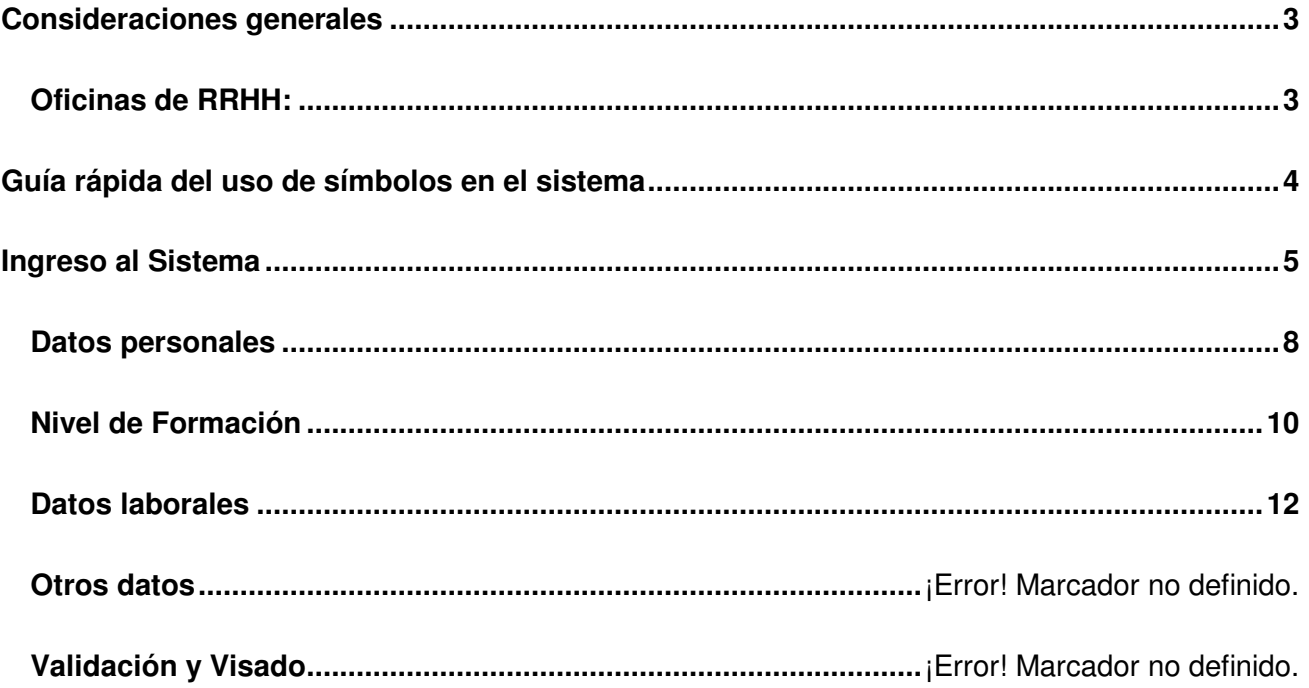

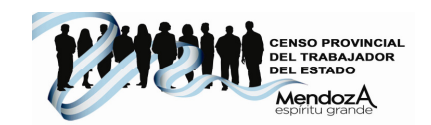

### **Según Decreto 520/13, nuestro Gobernador Francisco Perez, dispone con carácter obligatorio el Censo Provincial del Trabajador Publico, en el marco de la Política Integral del Empleo Público que incluye y reivindica a los trabajadores como sujetos activos de la Gestión de Gobierno**

# Consideraciones generales

Estimado agente, a continuación se desarrolla el presente instructivo a fin de guiarlo y orientarlo en el proceso de completar su aplicativo para el Censo 2013, recuerde que:

- $\checkmark$  En caso que no pueda ingresar al sistema con su nro de Cuil, o ante cualquier consulta deberá contactarse al **0800 800 7744 (RRHH)**
- Los datos que deban ingresarse obligatoriamente, estarán indicados con un asterisco **(\*)**.
- $\checkmark$  Los datos mostrados en gris serán sólo informativos y no podrán ser modificados.
- $\checkmark$  En cualquier momento de la carga, el sistema permitirá guardar parcialmente los datos cargados hasta ese momento, para luego continuar hasta completar todo el censo.
- $\checkmark$  Una vez que todas las etapas hayan sido completadas exitosamente  $\bullet$  recién se podrá dar por finalizada la carga.
- La etapa 6 **Validación y Visado** sólo estará disponible para aquellos agentes que tengan personal a cargo.
- El instructivo del **Censo Provincial de Trabajadores Públicos** estará disponible para su descarga en formato .pdf en el sitio del censo.

# Oficinas de RRHH:

El referente de RRHH deberá ingresar en el sistema a Administración de RRHH

- Recibirá en su bandeja de entrada, todos aquellos agentes validados y no validados por sus respectivos superiores.
- Deberá definir el motivo por el cual el agente no ha ingresado a cargar el censo, por ejemplo porque tiene licencia prolongada por enfermedad, sin goce de sueldo, etc.
- Deberá tomar una muestra aleatoria considerable para verificar la información ingresada por los agentes.

Deberá realizar la impresión de la/s declaración/es juradas de cargos y horarios completadas por el agente, para su posterior firma y archivo en el legajo.

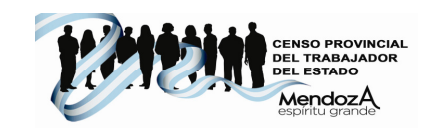

# Guía rápida del uso de símbolos en el sistema

A continuación se detallan, los íconos utilizados en el aplicativo y sus correspondientes significados.

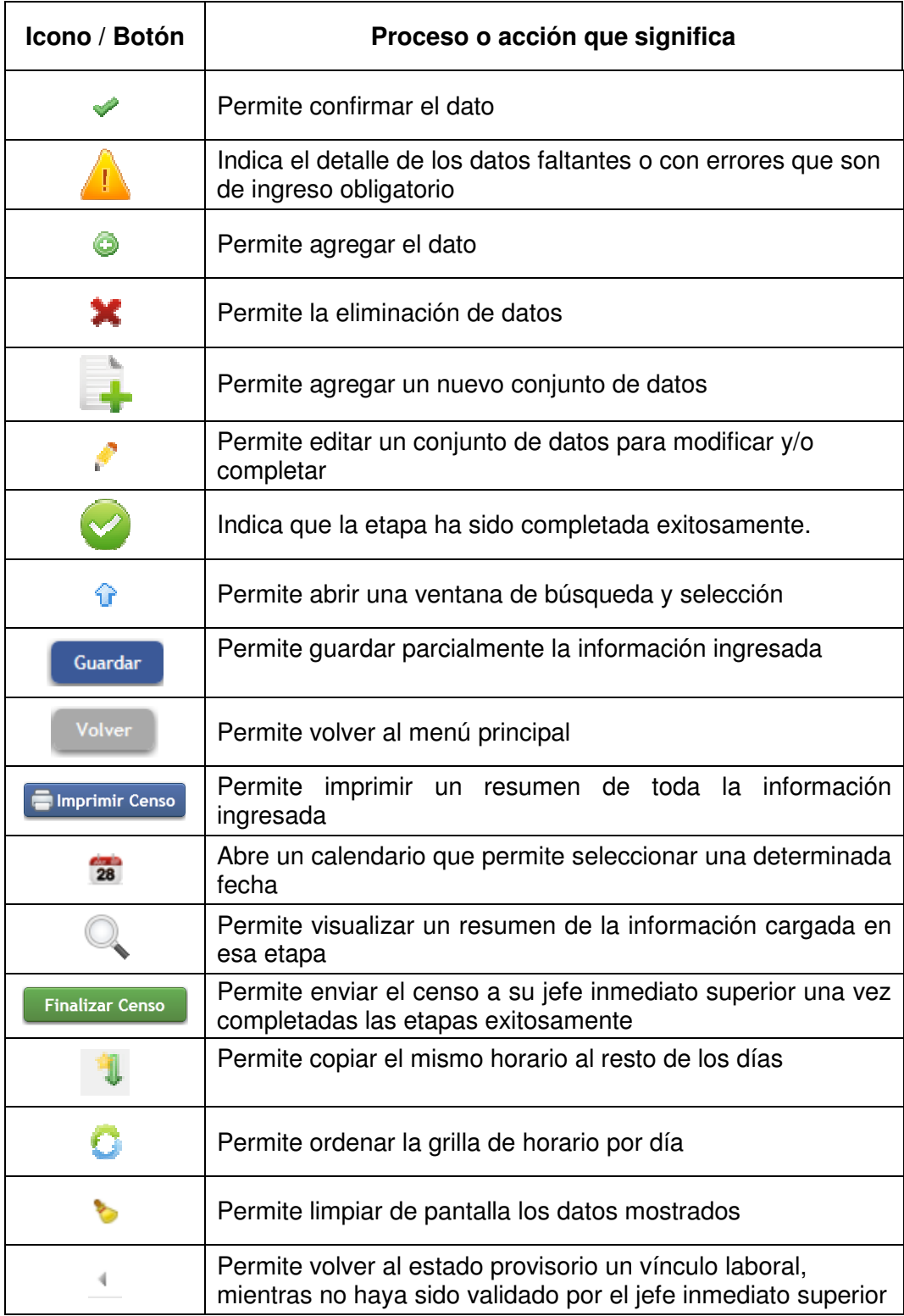

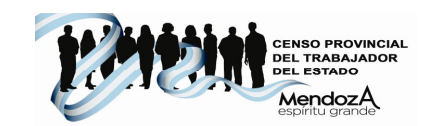

# Ingreso al Sistema

Para ingresar al Sistema de Carga del Censo usted deberá utilizar una máquina conectada a Internet y a través de un navegador (por ej: Mozilla, Internet Explorer, Google Chrome) deberá ingresar a cualesquiera de los siguientes portales del Gobierno de Mendoza:

- Desde www.mendoza.gov.ar
- Desde www.mendoza.edu.ar
- Desde www.censopersonal2013.mendoza.gov.ar

Allí encontrará un botón específico del Censo como se muestra a continuación:

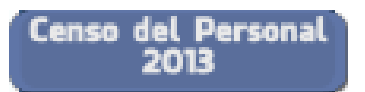

A continuación se mostrará la siguiente pantalla inicial del Censo que brindará la siguiente información y se le solicitará el ingreso del usuario y contraseña:

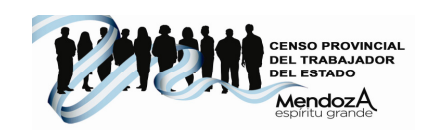

#### Censo Provincial del Trabajador Público Avuda Bienvenidos al Censo Provincial del Trabajador Público. Ingrese y complete su censo Decreto Según Decreto 520/13, el Sr. Gobernador Francisco Pérez, dispone con caracter obligatorio el Censo Provincial del Trabajador Público que incluye y reinvidica a los<br>Trabajadores como sujetos de la Gestión de gobierno.<br>La De Ingre guiones, ni separador de -<br>Descargar decreto 43 - A Descargar decreto 520 - A Descargar Circular Nº 10-DRH-13 .<br>Contra: descargar la era que vez qu Preguntas frecuentes normativa 1-¿Quién debe completar el censo?<br>Lo deben completar todos los trabajadores públicos de manera obligatoria. school referida al 2-Olvidé mi contraseña, ¿Cómo la recupero?<br>En el apartado de "Ayuda", están los medios de contacto con las personas encargadas de ofrecerle soporte en su repartición Censo the state and one was a state of the completer milicenso. ¿Donde puedo dirigirme?<br>The lapartado de Ayuda", están los medios de contacto con las personas encargadas de ofrecerle sop ¿Primera vez que ingresa? Previo a completar el censo, el sistema lo obligará a cambiar la contraseña inicial por qua nueva contraseña personal e intransferible **La Descarga de instructivo de Censo Provincial del Tral<br>Se recomienda su lectura previo a completar el censo. Permite descargar el Instructivo de Carga del CensoIngreso por primera vez:**

En **Ingrese y complete su censo** deberá escribir:

**CUIL**: Su número de CUIL sin espacios ni guiones, por ejemplo: 27123456786.

**Contraseña**: Su número de documento, con lo cual, una vez validado, el sistema le obligará a cambiar la contraseña inicial por una nueva contraseña personal e intransferible

**Ingrese el código de seguridad, que se describe en la imagen:** Debe ingresar el código (es una palabra) que figura después del pedido de ingreso de cuil y contraseña. En este caso, debe escribir "school". Cada vez que ingrese al sistema deberá escribir el código que se muestra en pantalla.

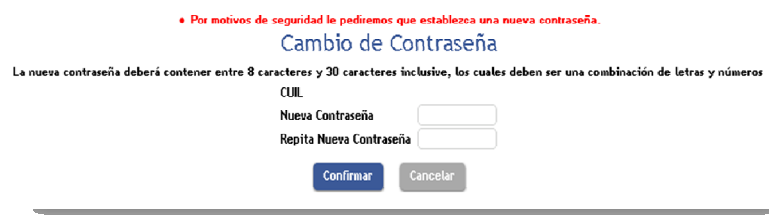

Al cambiar la contraseña, deberá reingresar al sistema, debiendo escribir nuevamente el CUIL y la nueva contraseña.

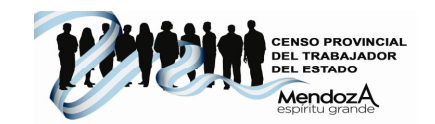

## Carga del Censo Provincial del Trabajador Público

Una vez ingresado al sistema se mostrará una pantalla como la siguiente, desde la cual podrá completar a cada una de las etapas del censo.

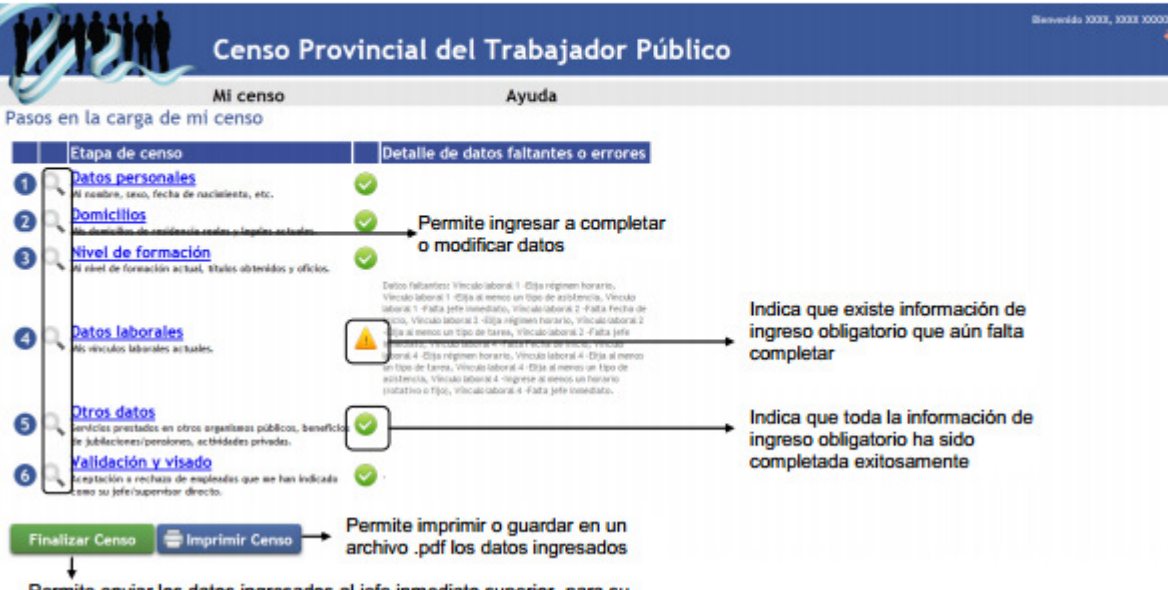

Permite enviar los datos ingresados al jefe inmediato superior para su validación cuando las cinco etapas hayan sido completadas exitosamente

# Finalización del censo

El censo estará finalizado cuando todas las etapas hayan sido completadas exitosamente.

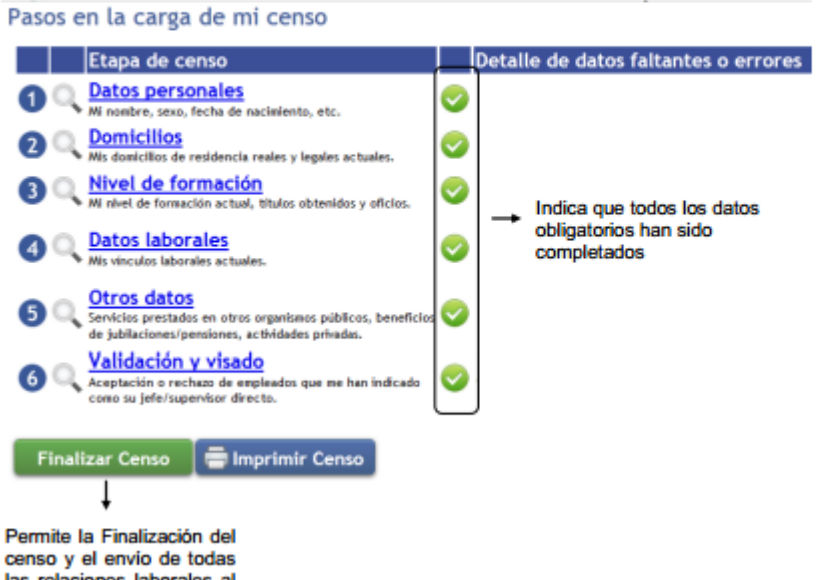

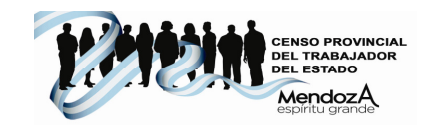

# Datos personales

Se mostrará una pantalla como la siguiente:

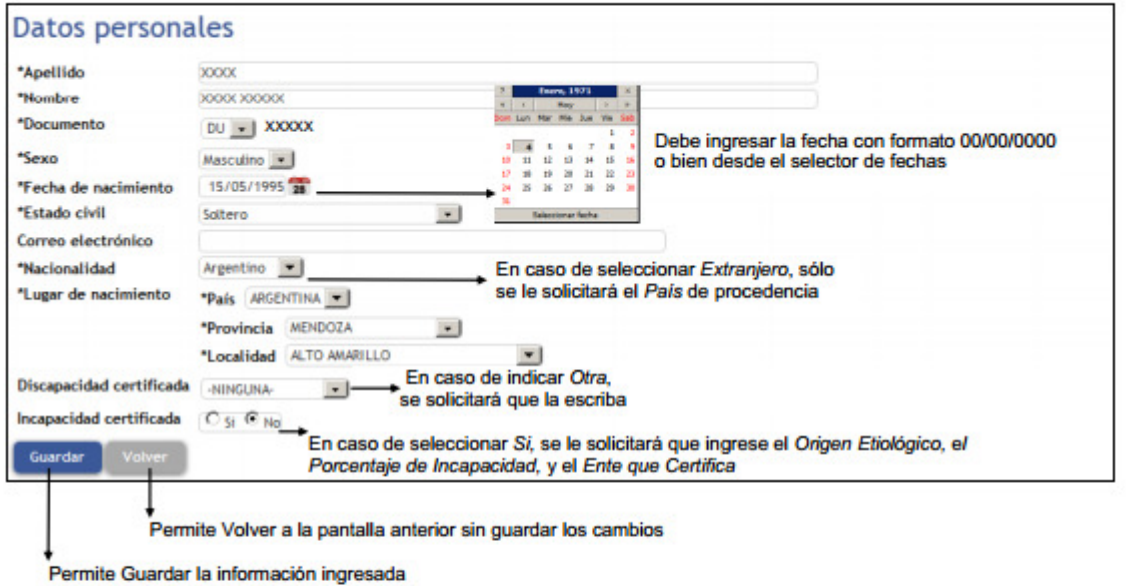

Si todos los datos obligatorios han sido completados, al presionar el botón sur se mostrará en la pantalla general de carga, que la etapa 1 Datos personales, ha sido correctamente completada.

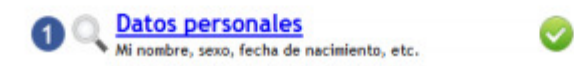

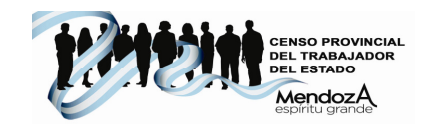

# 2 Domicilios

Deberá completar los datos según corresponda indicando la residencia actual, permite ingresar el/los domicilios donde reside actualmente.

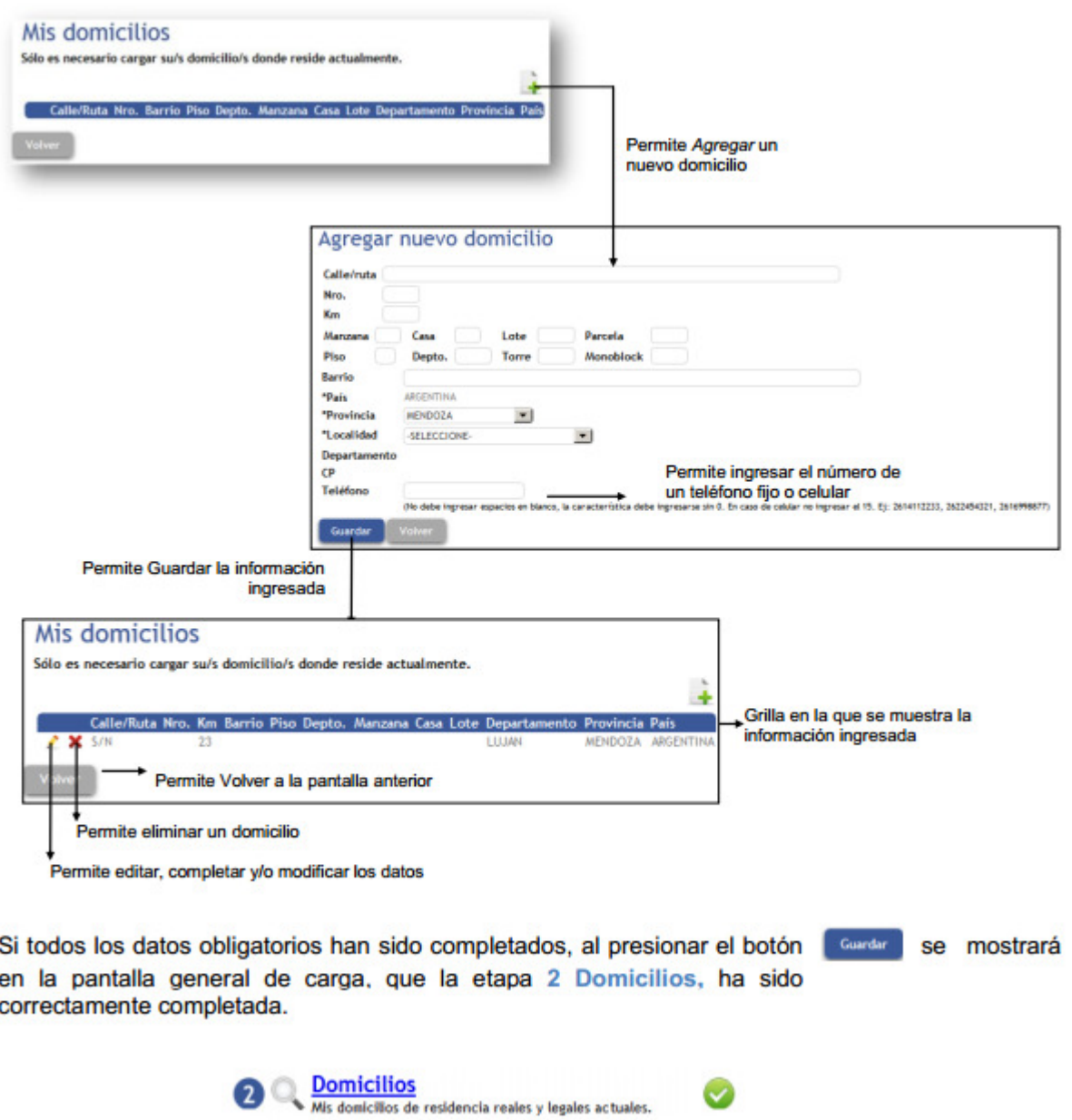

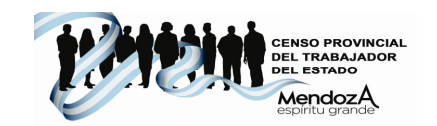

# 3 Nivel de Formación

Se mostrará una pantalla como la siguiente, en la cual se deberá ingresar el nivel de formación alcanzado, los títulos obtenidos y sus oficios.

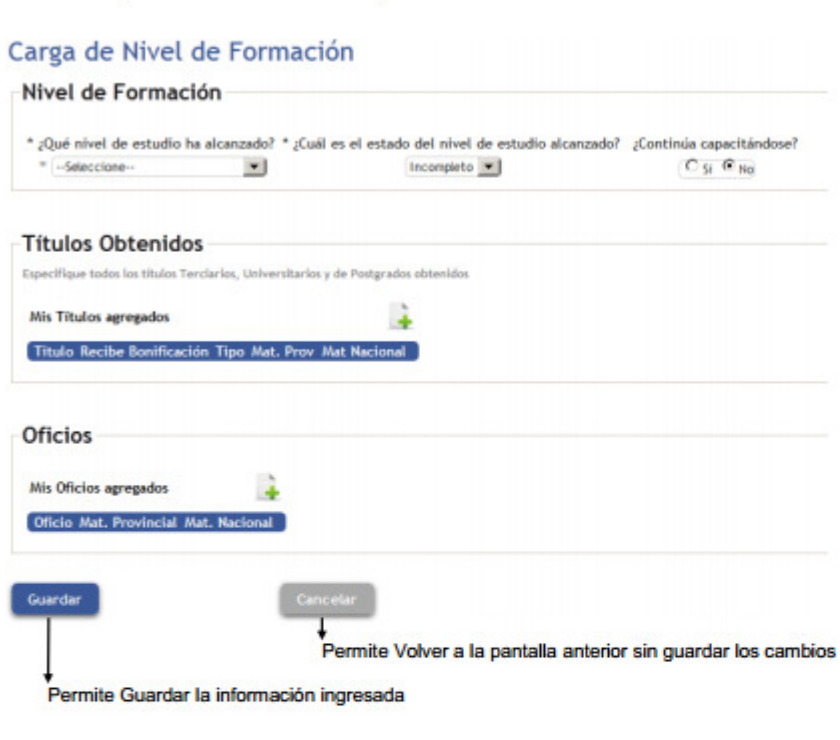

A continuación se detallan las opciones para el ingreso de los datos:

Permite ingresar el máximo nivel de estudio | alcanzado, indicando el estado y si continúa estudiando

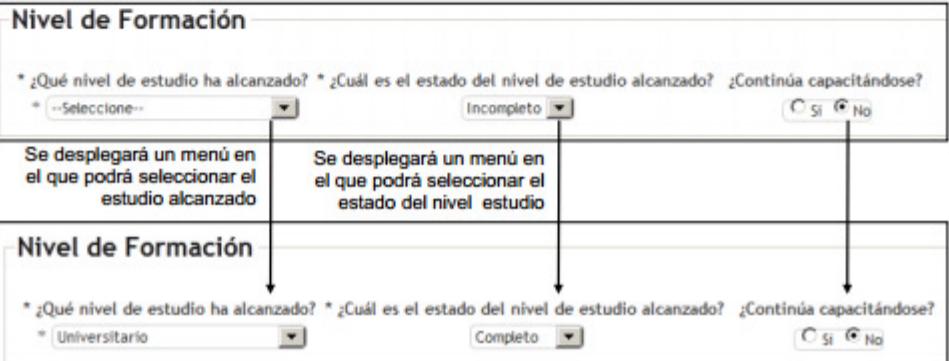

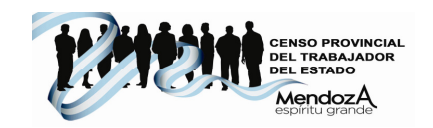

### Para Agregar un título deberá seguir los pasos indicados

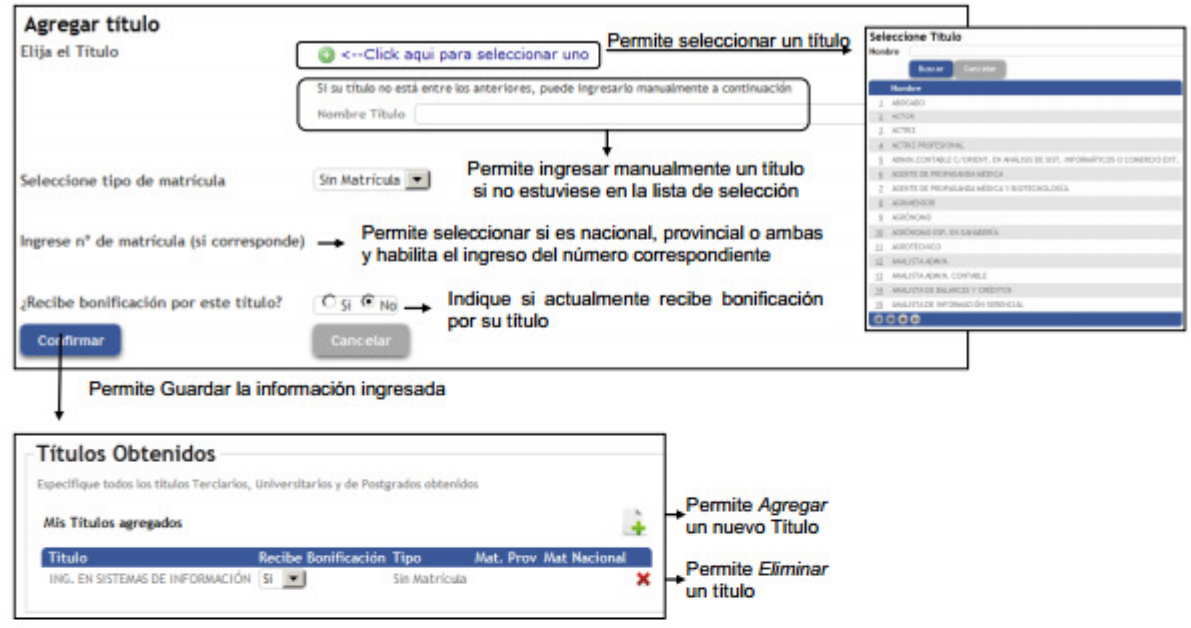

#### Para Agregar un oficio deberá seguir los pasos indicados

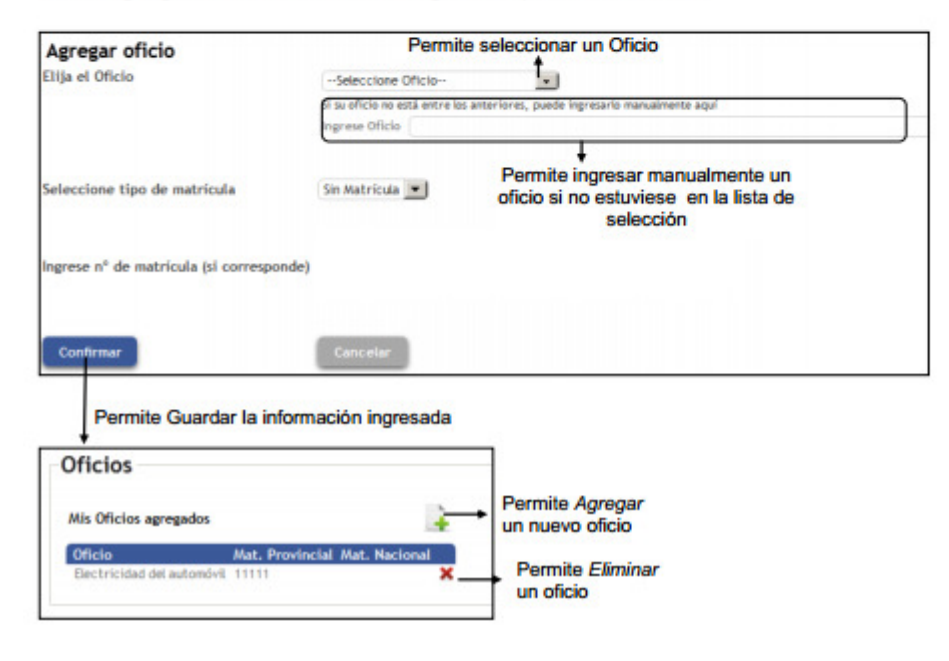

Si todos los datos obligatorios han sido completados, en la pantalla general de carga, se mostrará que la etapa 3 Nivel de formación, ha sido correctamente completada.

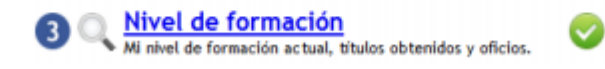

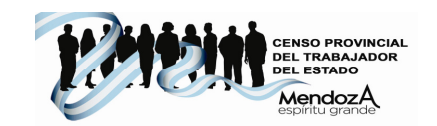

#### $\blacktriangleleft$ Datos laborales

En esta grilla se muestran las relaciones laborales por las que actualmente percibe haberes.

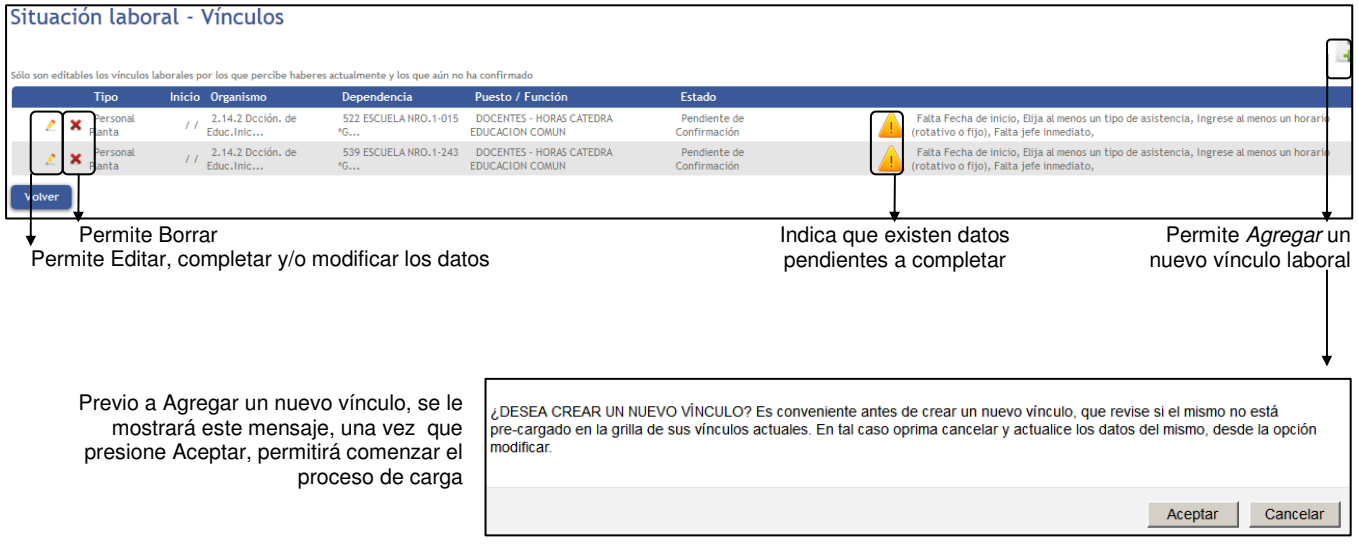

Se explicará en detalle las distintas alternativas de ingreso o modificación de una relación laboral:

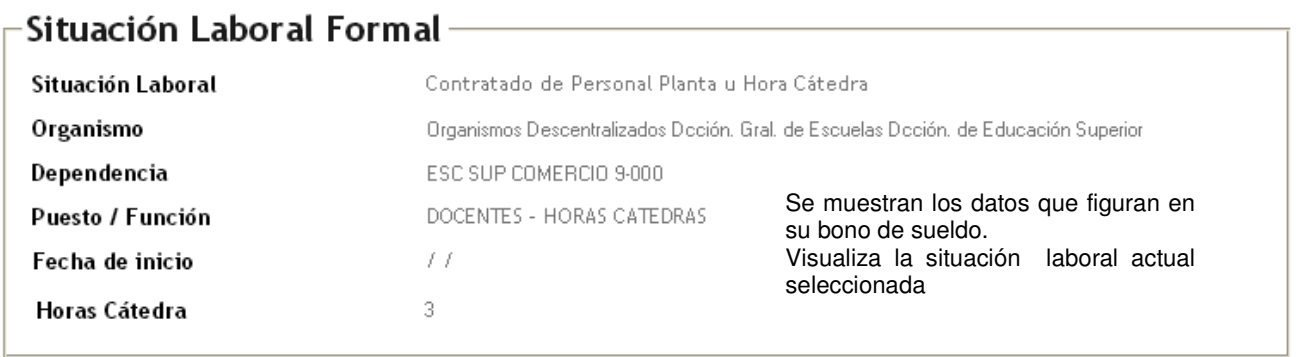

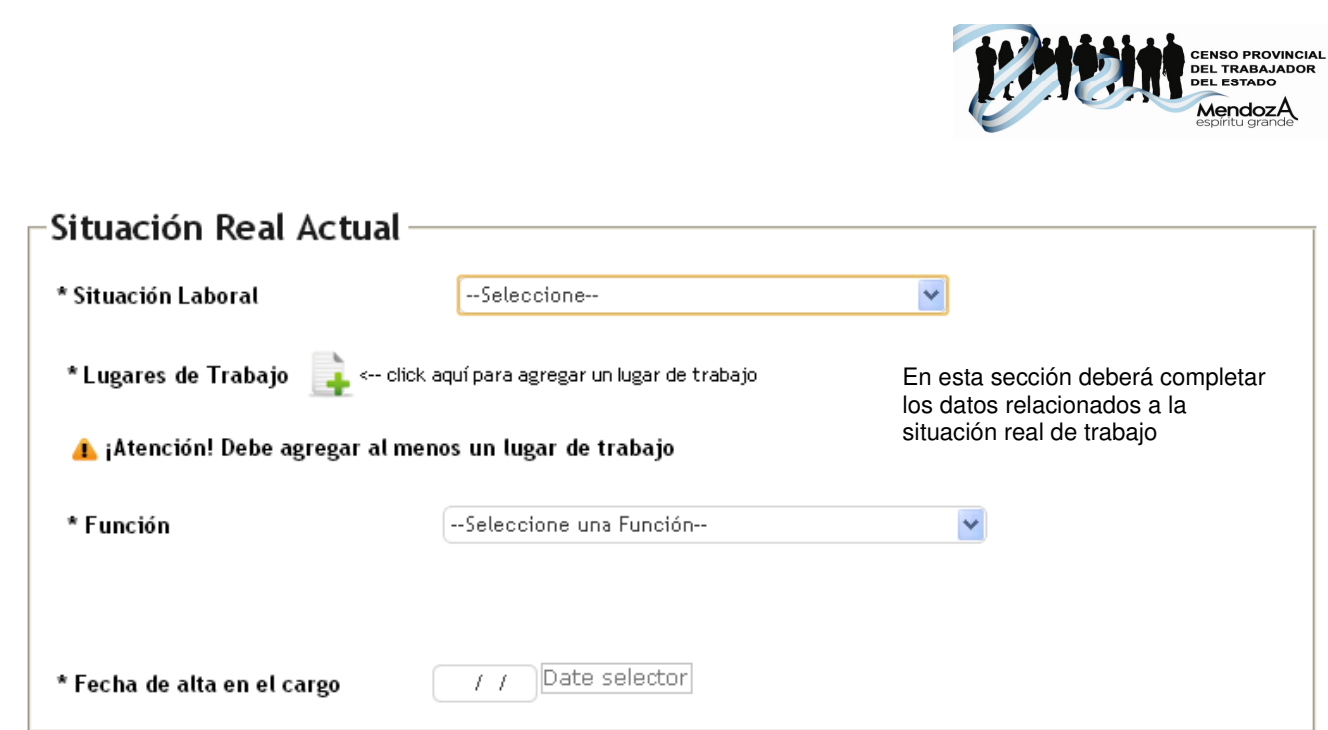

A continuación se detallan los pasos a seguir para completar cada item de la Situación Real Actual.

## \* Situación Laboral

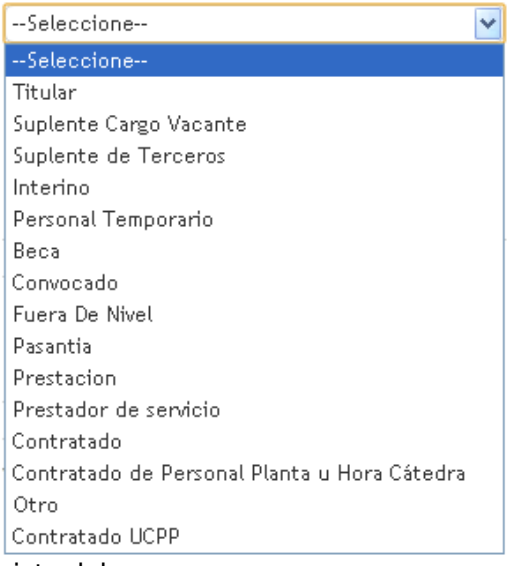

Debe indicar la situación de revista del cargo que ocupa.

Si por ejemplo, es docente que reemplaza a otra persona con licencia por maternidad, cambio de funciones, mayor jerarquía, etc. la opción a seleccionar es suplente de Terceros.

Si es contratado se habilitará otra opción donde debe especificar el tipo de contrato

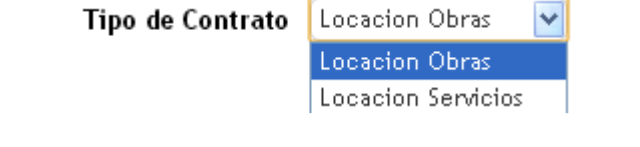

\* Lugares de Trabajo

s-- click aquí para agregar un lugar de trabajo

Podrá agregar la/ las escuela/s o repartición/es donde preste servicios por dicho cargo. En general el lugar de trabajo coincide con el que se muestra en la situación laboral formal. Es decir, un docente que en su bono figure la Escuela 1-xxx, seguramente preste servicios en la escuela 1-xxx.

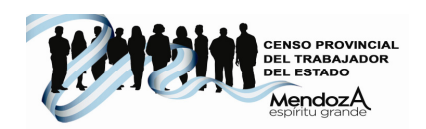

En aquellos casos donde no se da la situación señalada anteriormente, caso de maestros domiciliarios, itinerantes, maestros hospitalarios, maestros integradores, maestros de materias especiales, etc., deberá detallar todos los lugares donde presta servicio.

En caso de tener cambio de funciones, misiones especiales o cualquier tipo situación que implique un destino diferente al cargo origen, también deberá señalarse el lugar real de trabajo.

Al seleccionar el ícono para agregar el lugar de trabajo, deberá indicar en primer lugar el organismo al que pertenece. Si es docente de Nivel Primario, debe seleccionar D.G.E. Subs. De Educación Dirección de Educación Primaria, si es de secundario D.G.E. Subs. De Educación Dirección de Educación Secundaria y así para cada nivel donde se desempeña

### **Seleccione Organismo**

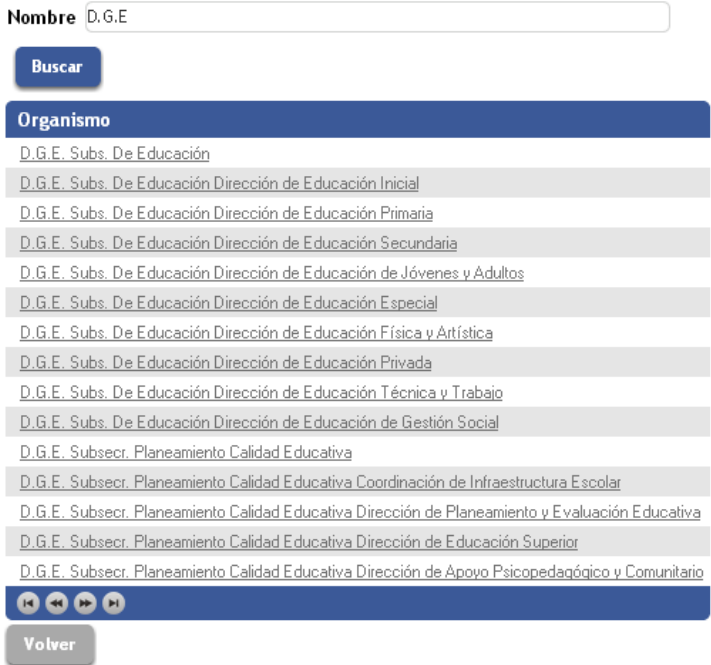

Al ingresar el organismo aparecen todas las instituciones (dependencias) correspondientes a dicho organismo

#### Seleccione Dependencia

#### Organismo D.G.E. Subs. De Educación Dirección de Educación Primaria  $\vee$   $\theta$ Nombre Ei. Si busca una escuela ingrese en "Nombre" el pro de la misma: Eiemplo: 1615 **Buscar** Click aqui si no encuentra su dependencia y saltear este Organismo Dependencia D.G.E. Subs. De Educación Dirección de Educación Primaria | 1002 MANUEL BLANCO ENCA D.G.E. Subs. De Educación Dirección de Educación Primaria | 1003 JUSTO JOSE DE URQUIZA D.G.E. Subs. De Educación Dirección de Educación Primaria | 1004 DR.GUILLERMO RAWSON D.G.E. Subs. De Educación Dirección de Educación Primaria | 1005 LEANDRO N. ALEM D.G.E. Subs. De Educación Dirección de Educación Primaria | 1006 JUAN JOSE PASO D.G.E. Subs. De Educación Dirección de Educación Primaria | 1007 BERNARDINO RIVADAVIA D.G.E. Subs. De Educación Dirección de Educación Primaria | 1008 GRAL.JOSE DE SAN MARTIN D.G.E. Subs. De Educación Dirección de Educación Primaria | 1009 CORNELIO SAAVEDRA D.G.E. Subs. De Educación Dirección de Educación Primaria | 1010 CNEL.LORENZO BARCALA D.G.E. Subs. De Educación Dirección de Educación Primaria 1010 CNEL.LORENZO BARCALA  $\begin{array}{ccc} \circ & \circ & \circ \circ \end{array}$

Puede escribir el nombre de la escuela o el número y presionar el botón buscar. El sistema mostrará el Nivel al que pertenece, número y nombre correspondiente.

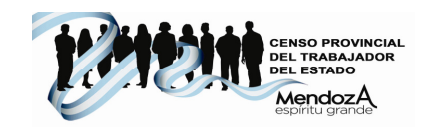

\* Función

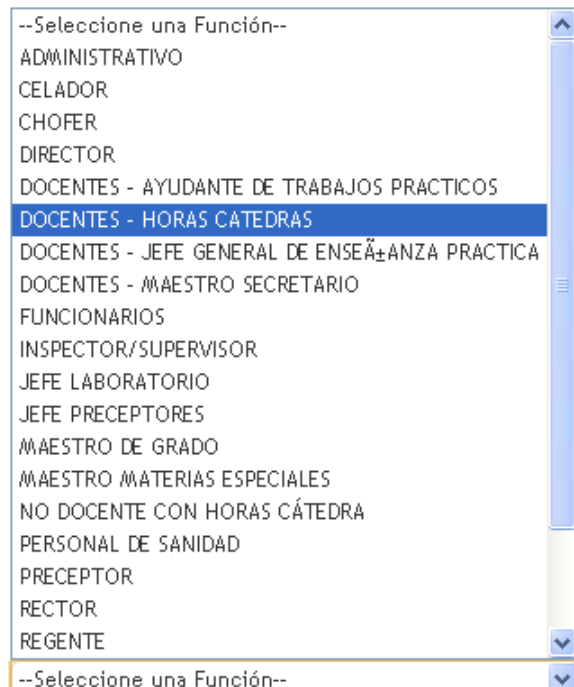

Debe indicar la función del cargo que ocupa.

Si por ejemplo, es profesor de nivel secundario o superior de una determinada asignatura, la opción a marcar es Docente – Horas Cátedras. Para un docente de Nivel Primario, la opción es Maestro de grado.

En aquellos casos donde la función señalada es Docentes-Horas Cátedras o No Docente con horas cátedras el sistema, solicitará ingresar las horas cátedras que trabaja por semana, especificando cuántas son frente a alumnos y cuántas no.

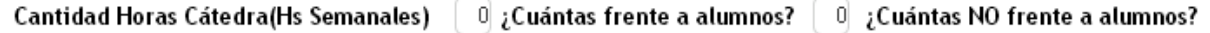

En todos los casos que seleccione una función docente, se abrirá el siguiente cuadro para completar información respecto a curso/s, división/es y área.

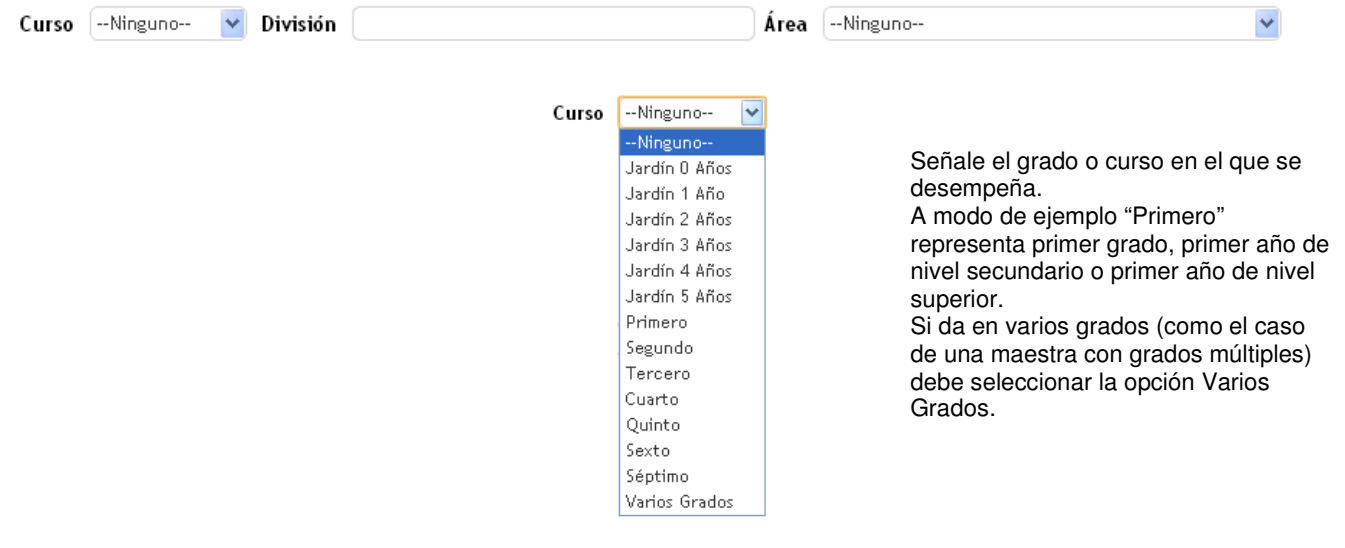

 $\Box$ 

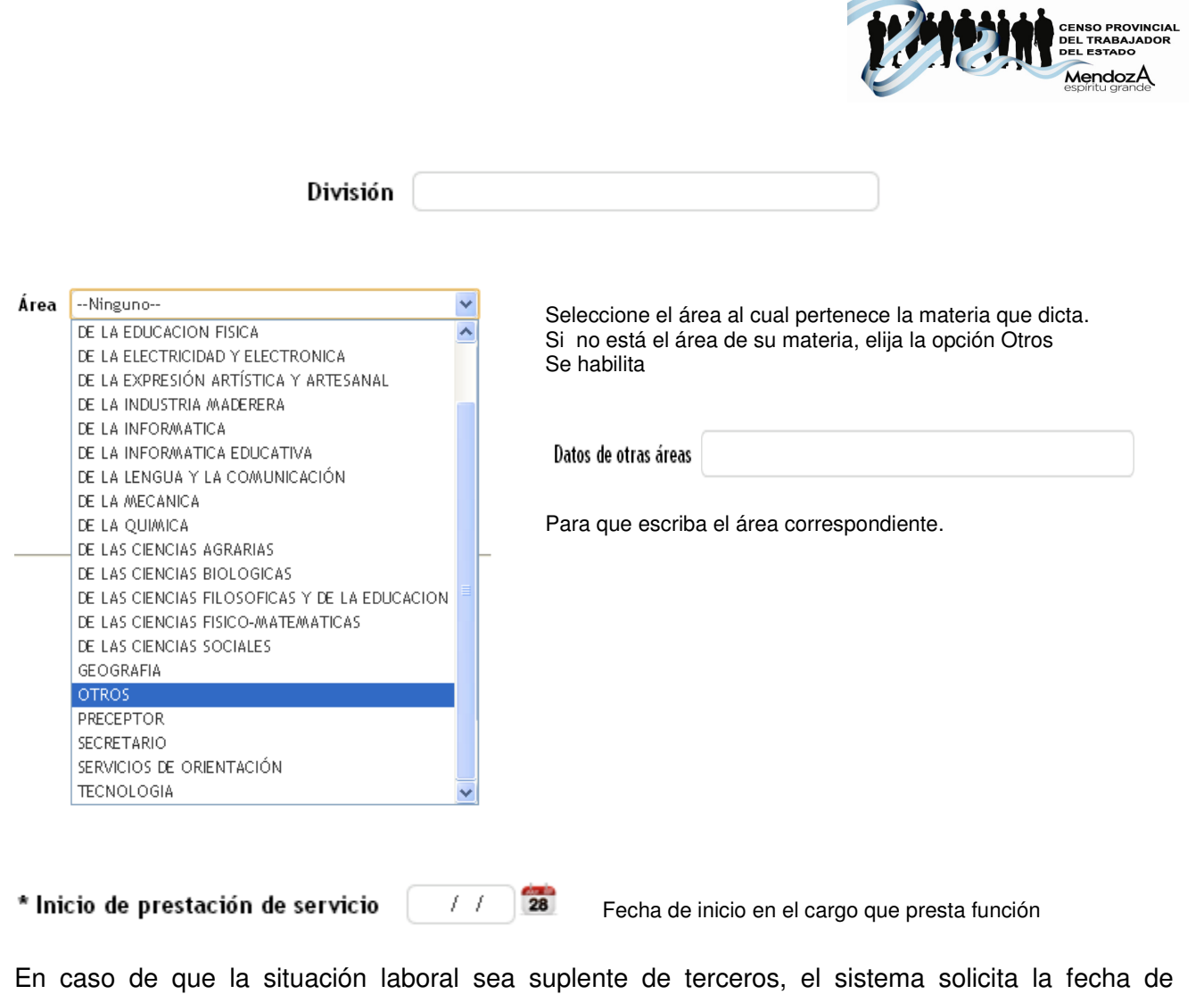

finalización

Fecha de fin en el cargo

 $\sim$  1

Fecha de finalización en el cargo que presta función como suplente de tercero

A continuación, el sistema pregunta si sus funciones se desempeñan bajo alguna figura como cambio de funciones, tareas livianas, misiones especiales, entre otras. En caso de que no tener ninguna figura especial seleccione la opción Ninguna, caso contrario indique cuál es la figura.

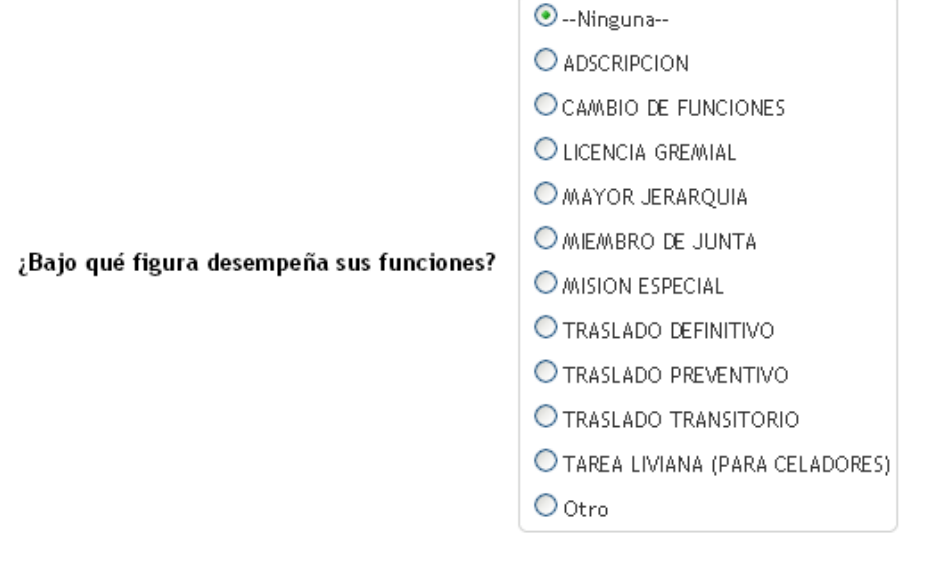

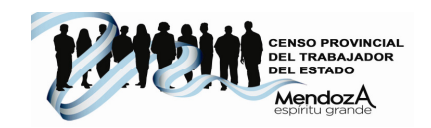

Si la opción señalada es distinta a "Ninguna", se abrirá una ventana donde deberá completar datos respecto al lugar donde cumple esta afectación, fecha y norma legal correspondiente

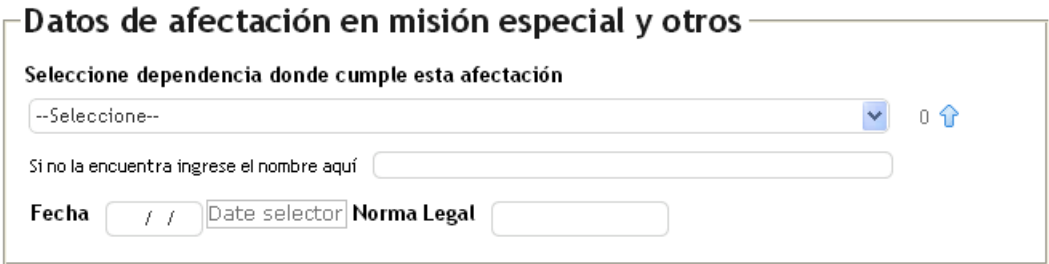

En caso de estar adscripto o subrogado a un cargo (situación que se da para personal Adminsitrativo) deberá indicar esta situación, especificando la dependencia, fecha, norma legal y motivo.

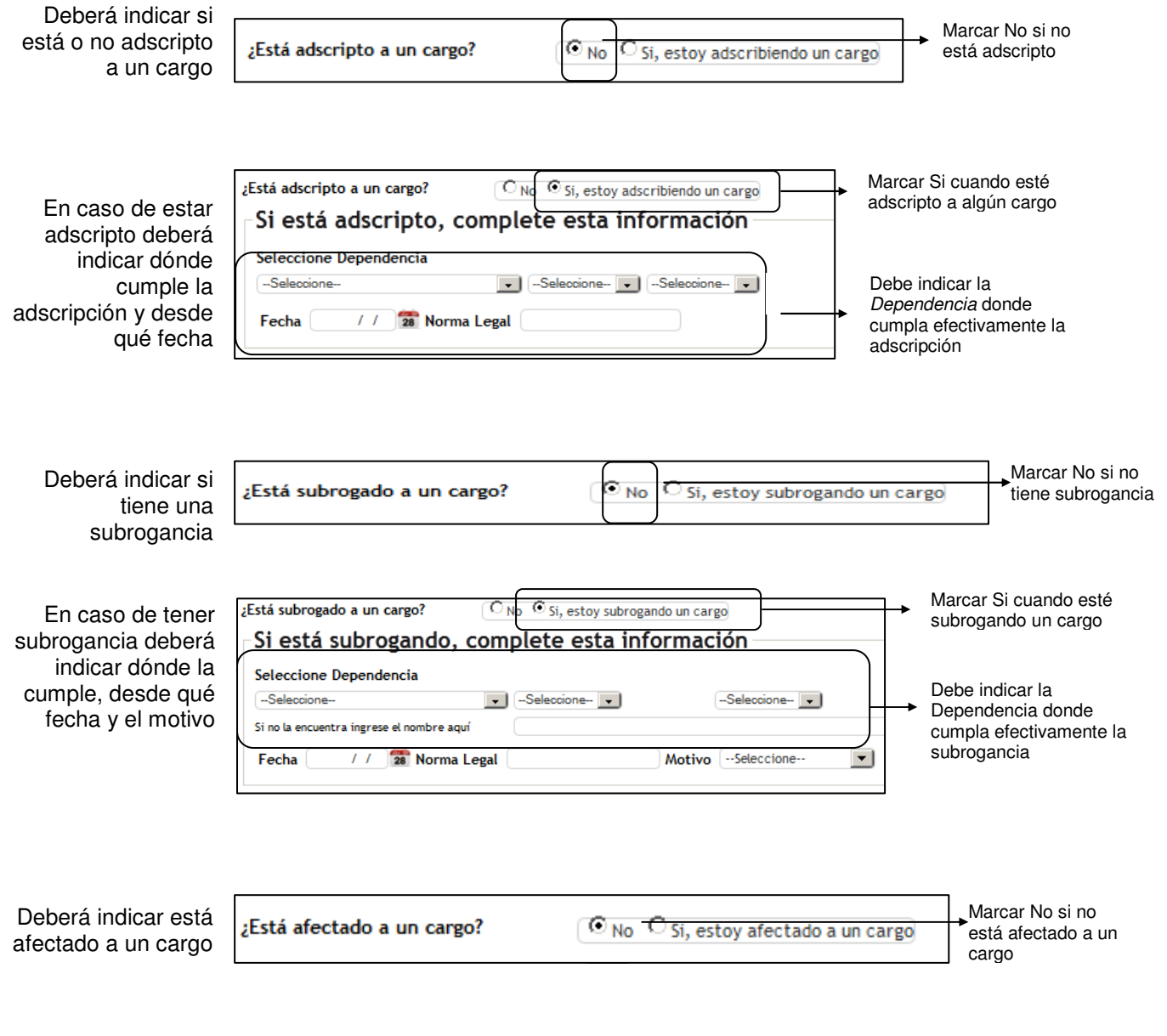

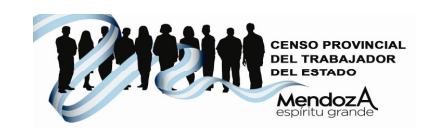

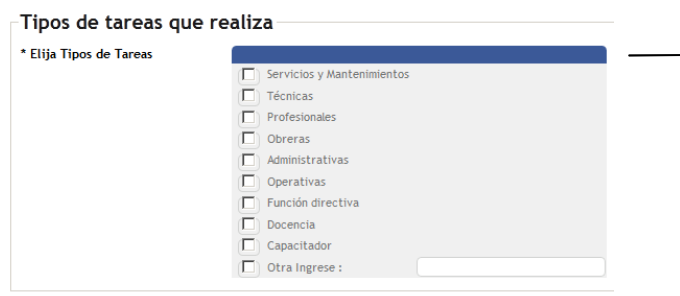

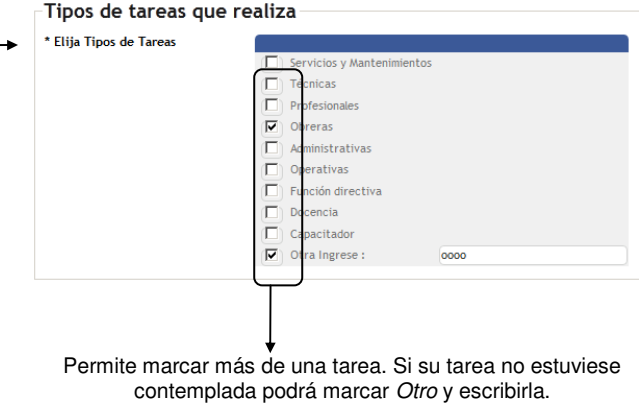

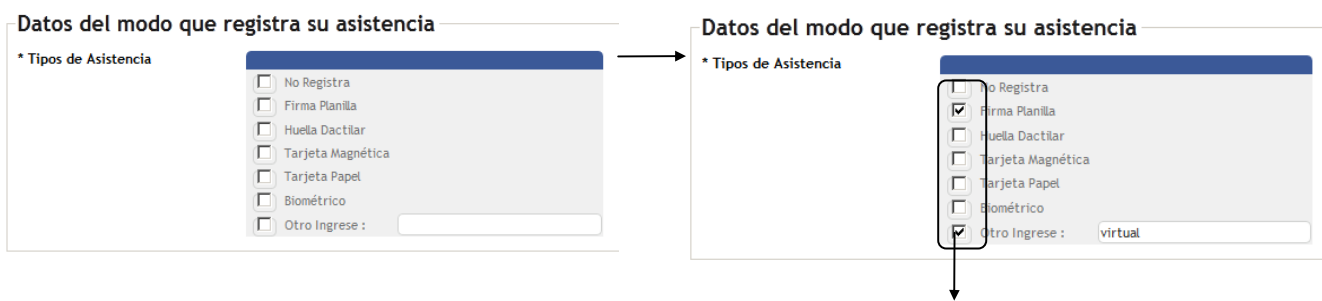

Permite marcar más de un modo de registro de asistencia. Si su forma de registrar la asistencia no estuviese contemplada podrá marcar Otro y escribirla.

# **Horarios laborales: podrá ingresar horarios fijos, rotativos o ambos.**

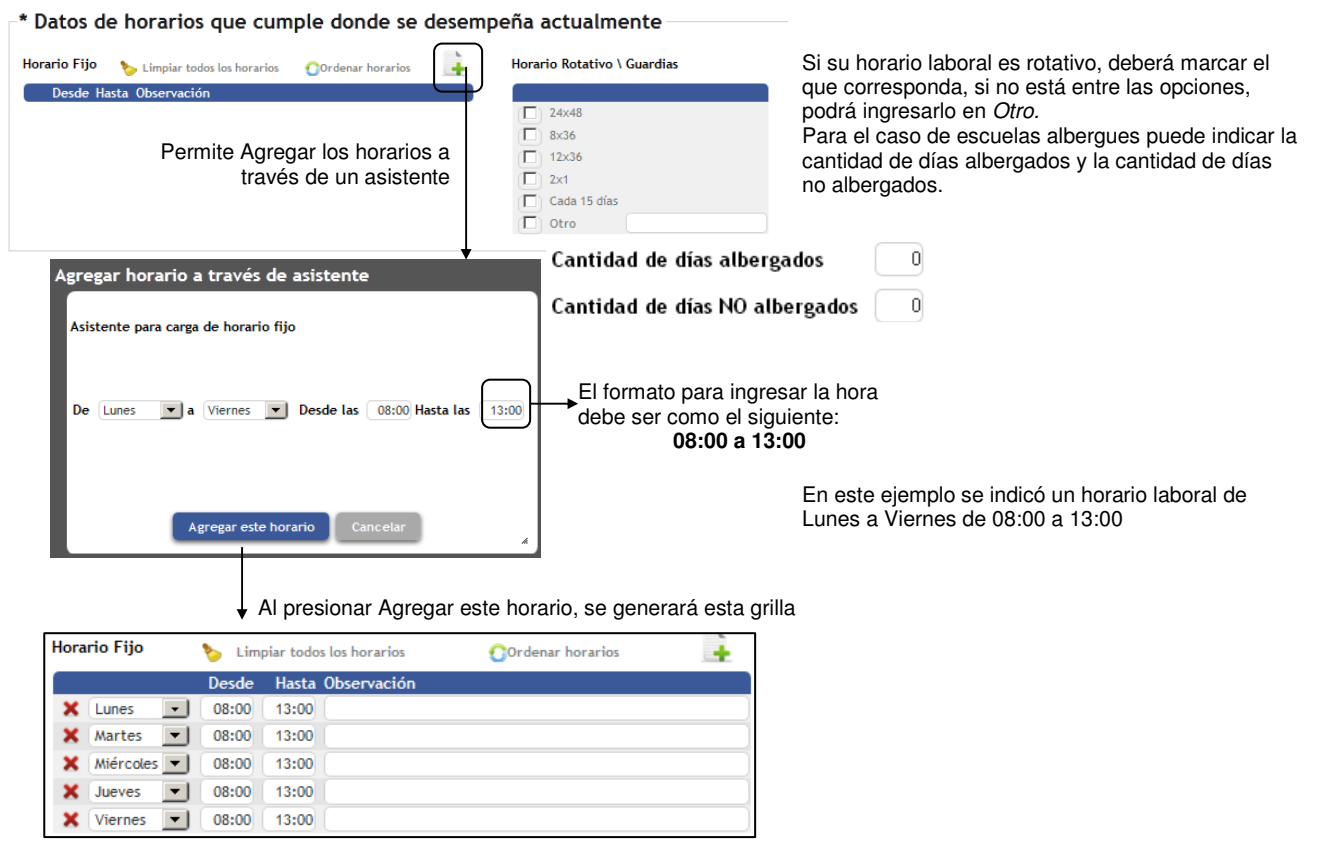

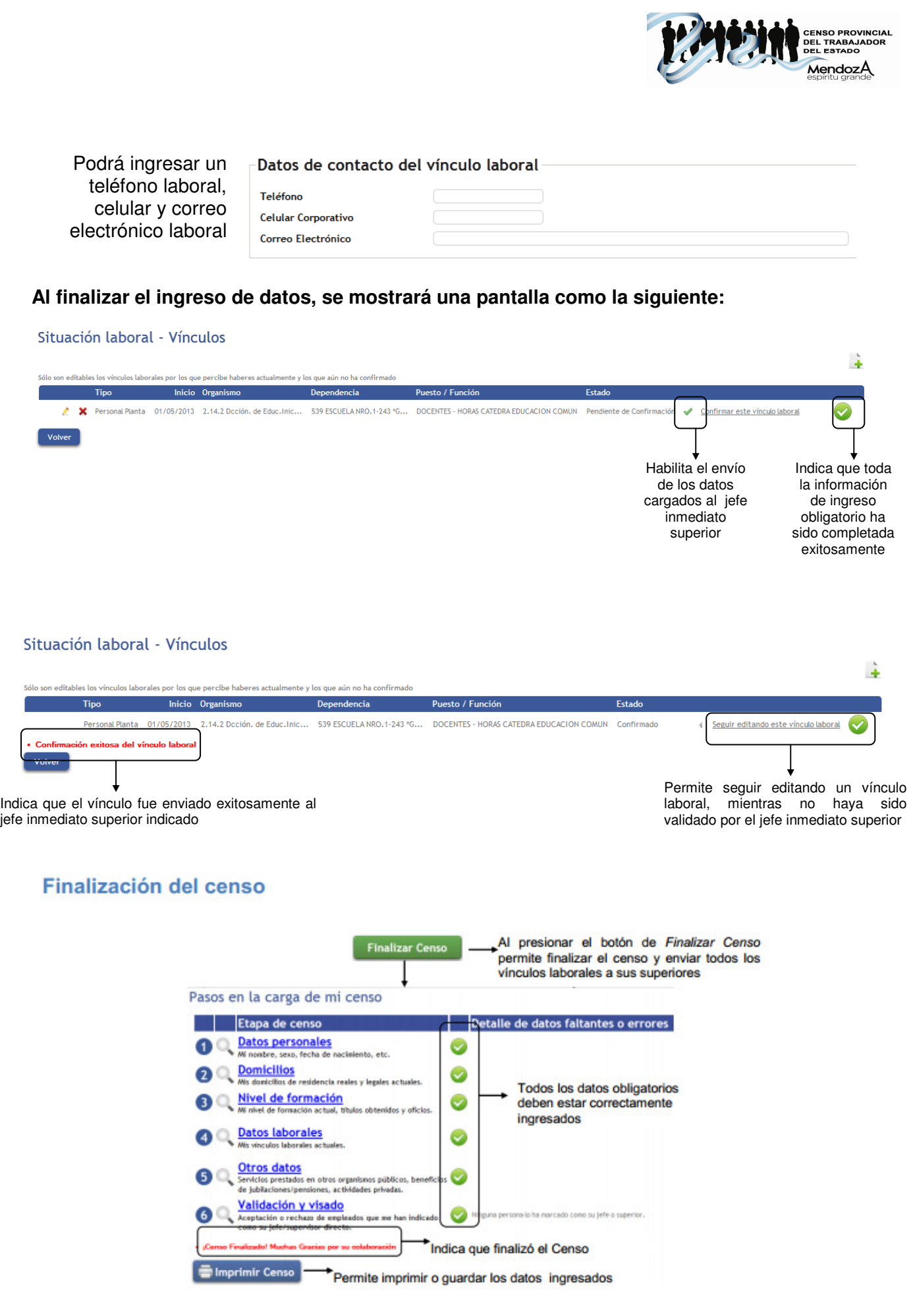

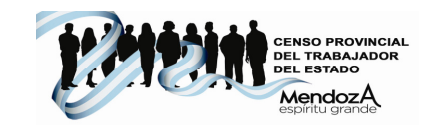

# Rechazo del censo

El jefe inmediato podrá aceptar o rechazar el censo completo o algunos datos del mismo, esto de mostrará de la siguiente manera:

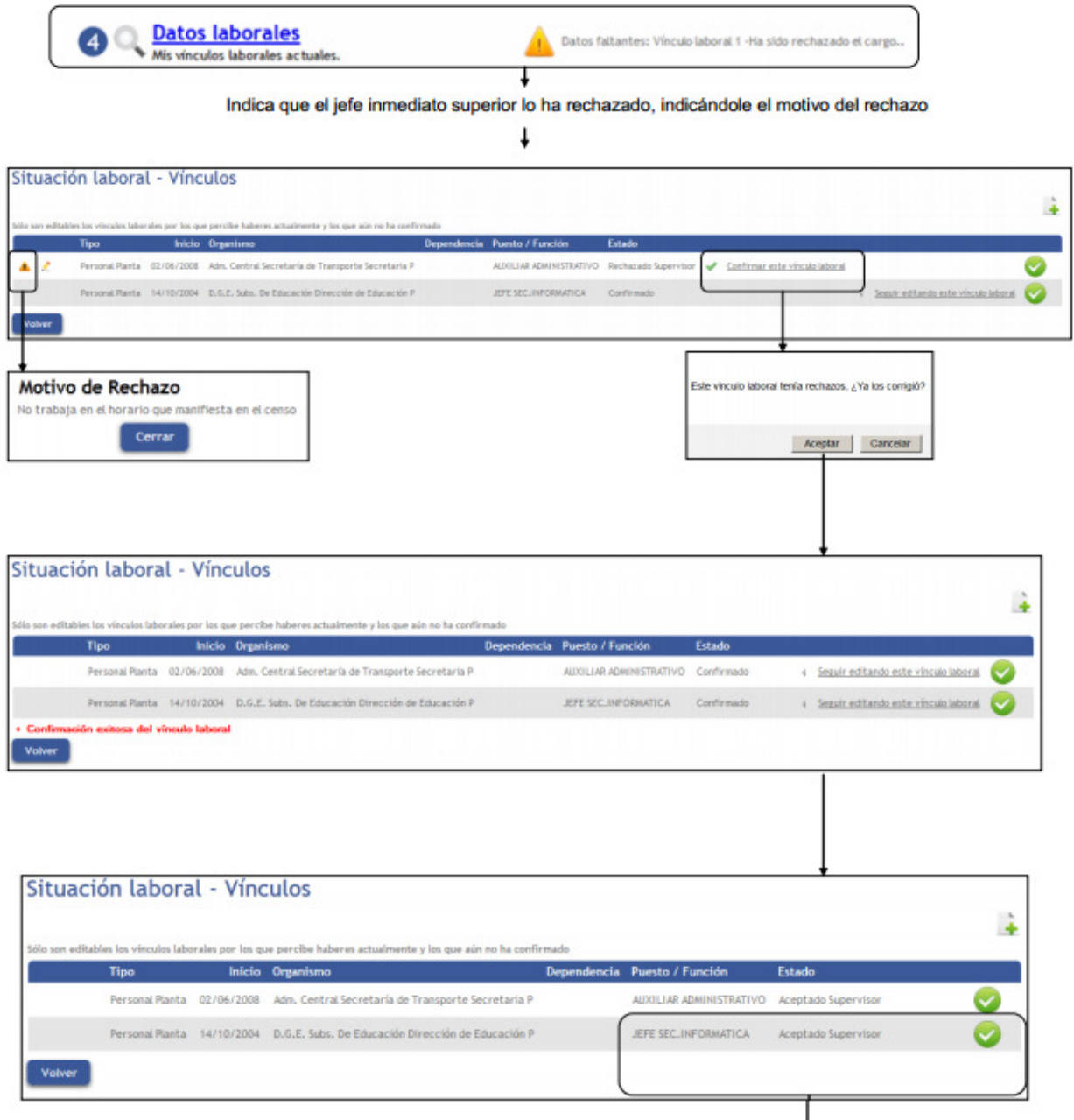

Indica que ha sido aceptado por sus jefes inmediatos,<br>ya no puede modificar sus vínculos laborales. Fin del censo

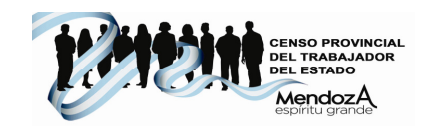

# **b** Otros datos

Permite ingresar otra información relacionada con el agente, como se puede observar a continuación:

### Carga de Otros Datos

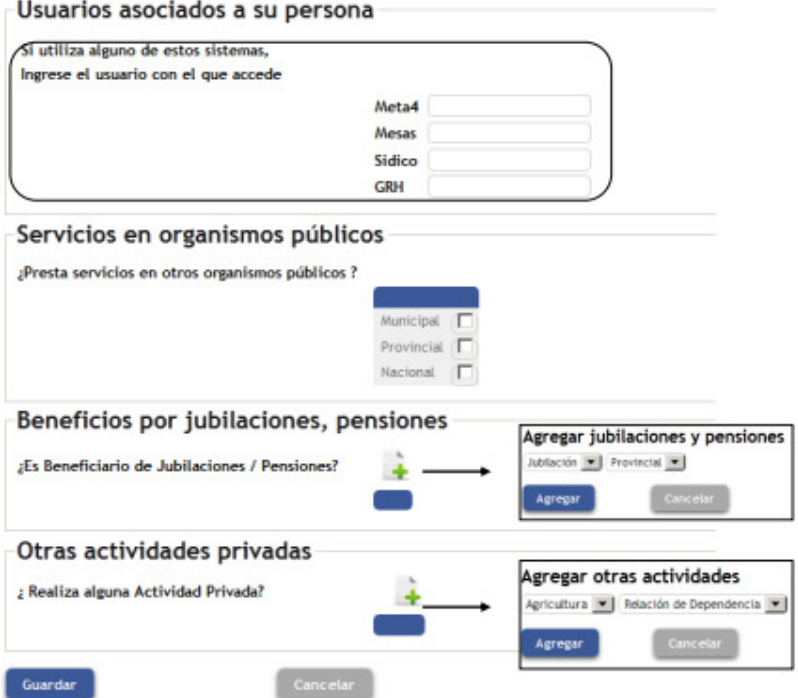

Una vez completados los datos, al presionar el botón currer se mostrará, que la etapa 5 Otros datos, ha sido correctamente completada.

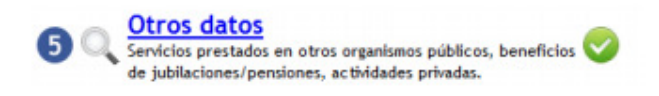

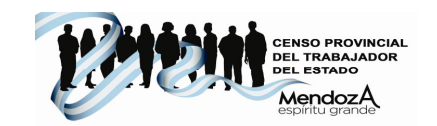

#### $6<sup>1</sup>$ Validación y Visado

Esta opción estará habilitada sólo cuando un agente haya sido indicado como jefe inmediato superior. Si no tiene subordinados a cargo no mostrará nada ya que no tendrá agentes a quien validar/visar.

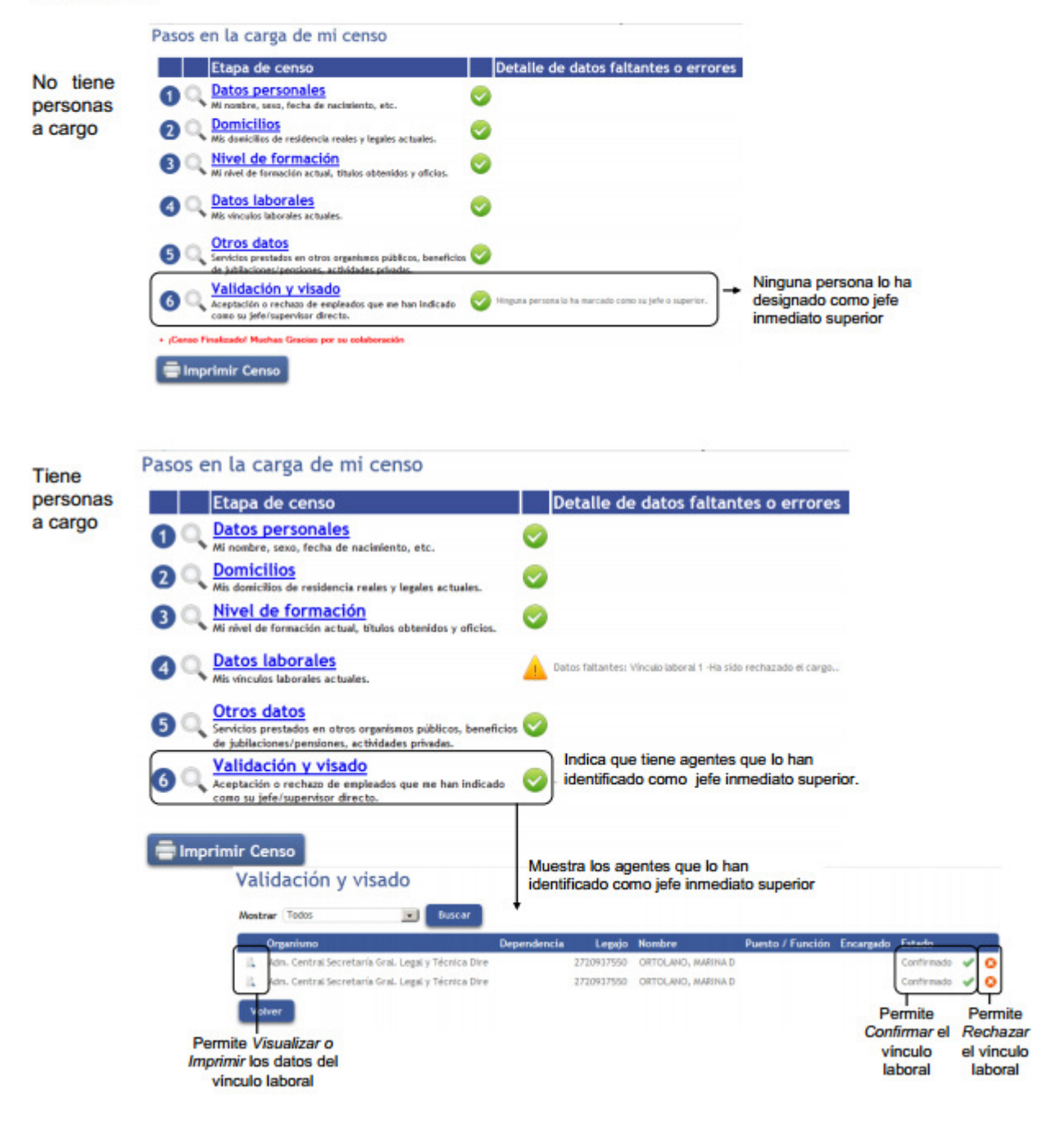

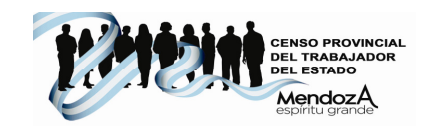

#### Agentes con distintos vínculos y distintos jefes

Los jefes podrán visualizar todas las situaciones laborales definidas por el agente, pero sólo podrá validar en las que esté indicado como su jefe.

Para cada una deberá colocar uno de los siguientes estados:

Confirmado: está de acuerdo con que ese agente es su subordinado y con los datos que ha cargado.

Rechazado: no está de acuerdo con que ese agente es su subordinado o con los datos que ha cargado.

En este ejemplo los agentes han sido aprobados por el jefe inmediato el cual tiene más de un cargo y más de un jefe.

De esta forma los jefes conocen todas las relaciones laborales del personal a su cargo pero sólo podrán validar las de sus inmediatos inferiores

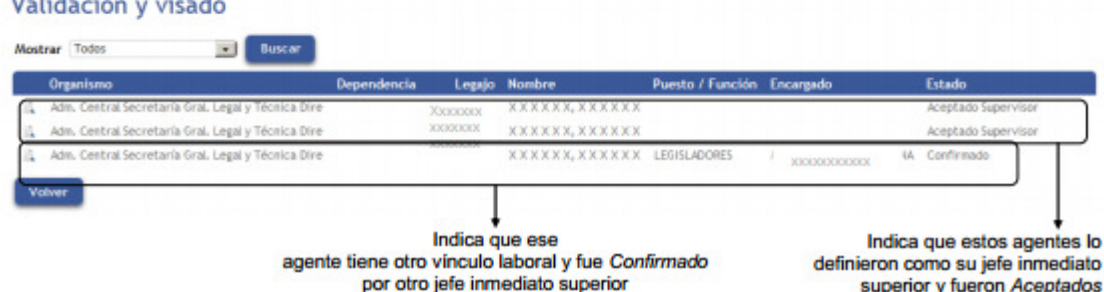

## **Fin del censo**

the company of the company of the

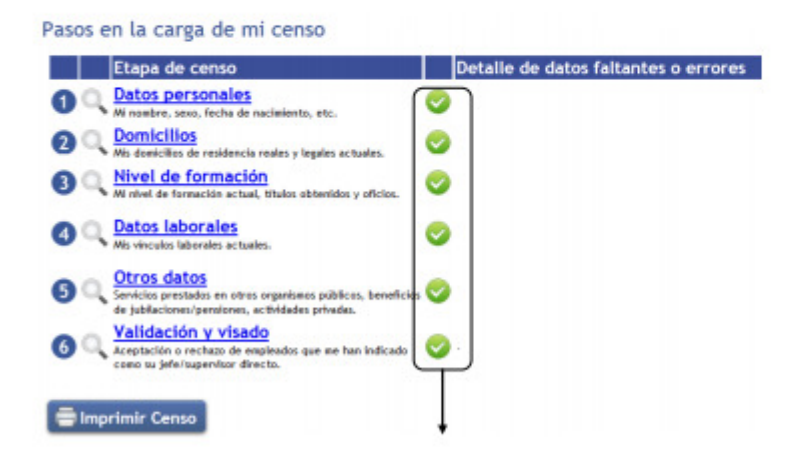

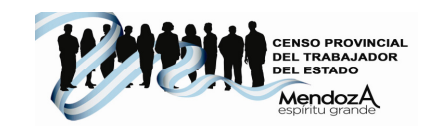

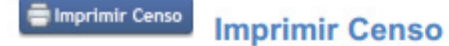

Mediante esta opción el agente podrá imprimir o descargar el archivo con los datos cargados en el censo. A continuación se muestra un ejemplo de cómo sería la impresión:

Página1

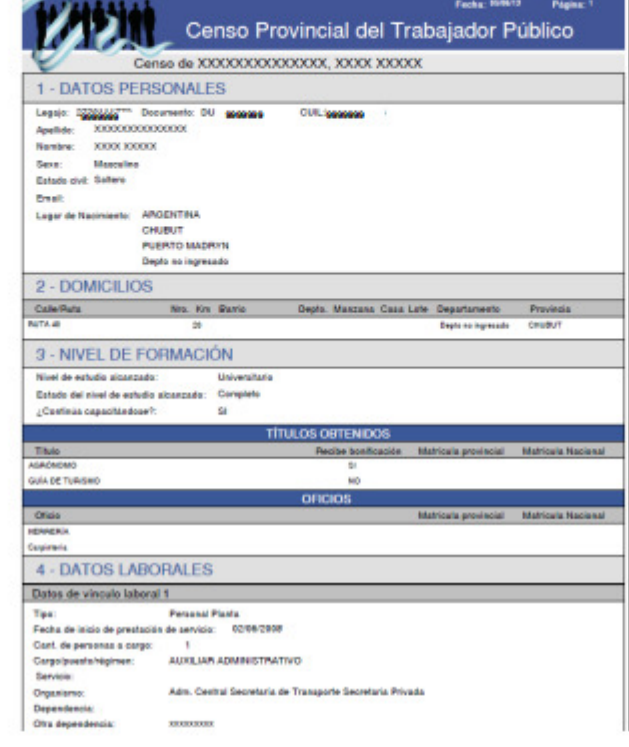

Página 2

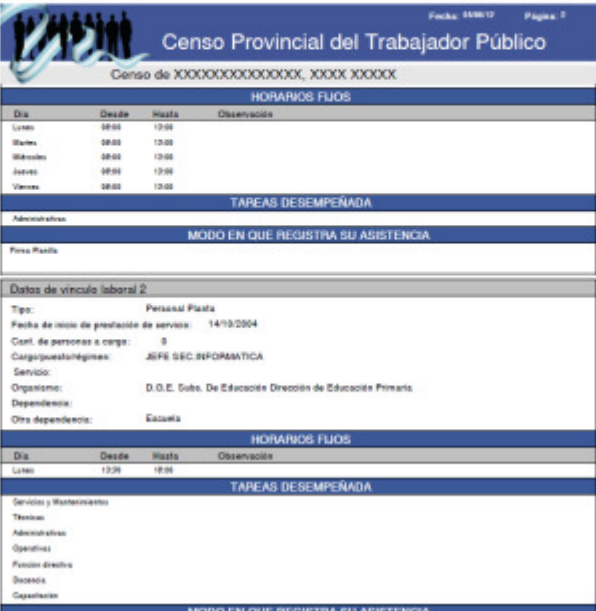

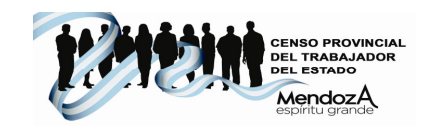

#### À **Imprimir Censo del empleado**

El jefe podrá imprimir o descargar el archivo con los datos cargados en el censo. Es el mismo que el del ejemplo anterior.